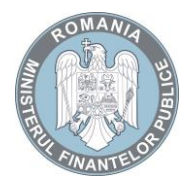

MINISTERUL FINANŢELOR PUBLICE Agenţia Naţională de Administrare Fiscală

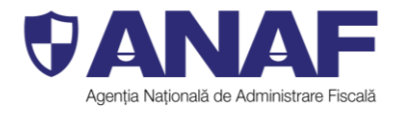

Str. Apolodor, nr. 17, sector 5, Bucureşti, CP 050741

## **Înregistrarea persoanelor juridice în serviciul Spațiul Privat Virtual pe baza certificatului digital**

Serviciul **Spațiul Privat Virtual (SPV)** constă în punerea la dispoziția persoanelor fizice a unui spațiu virtual aflat pe serverele Ministerului Finanțelor Publice/Agenției Naționale de Administrare Fiscală, prin intermediul căruia se efectuează comunicarea electronică a informațiilor și înscrisurilor între Agenția Națională de Administrare Fiscală și contribuabil, în legătură cu situația fiscală proprie a acestuia.

## **În vederea înrolării în serviciul Spațiul Privat Virtual, persoanele juridice trebuie să parcurgă următorii pași:**

1. se accesează site-ul [www.anaf.ro,](http://www.anaf.ro/) secțiunea "Înregistrare în Spațiul Privat Virtual";

2. se execută în ordine click pe "Înregistrare utilizatori persoane fizice și juridice" -> "Persoane juridice" -> butonul "înregistrare utilizatori cu certificat digital" ;

3. în formularul web care se deschide, pentru înregistrarea unui utilizator cu certificat digital, se vor completa datele de identificare ale solicitantului (persoanei juridice) și ale persoanei (titularul certificatului digital) așa cum sunt solicitate, se încarcă documentul de confirmare și arhiva zip cu documentele care atestă calitatea utilizatorului;

4. se apasă butonul "Trimite";

5. se afișează fereastra în care se vor completa codurile primite pe e-mail-ul și pe numărul de telefon, dacă este cazul, declarate în formular, și codul de validare înscris pe ecran;

6. se afișează pe ecran toate informațiile completate în formular;

7. în cazul în care cererea de înregistrare în serviciul Spațiul Privat Virtual este aprobată, va fi transmis un mesaj în acest sens pe e-mail-ul declarat în formular; în cazul în care solicitarea este respinsă, se va comunica aceasta la adresa de e-mail, precum și motivul respingerii.

**În situația în care certificatul digital calificat a expirat, se accesează butonul** "Reinnoire certificate digitale":

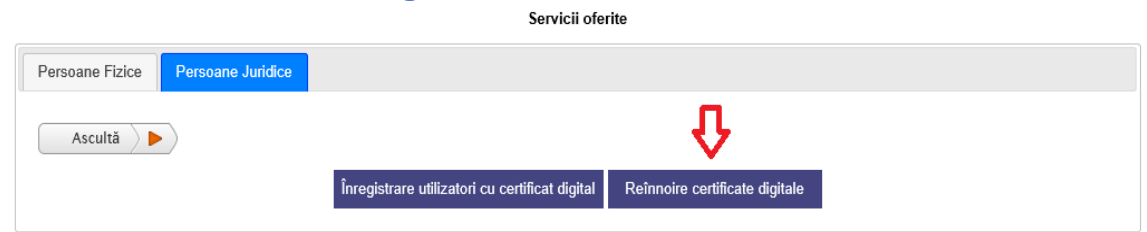

Se va încărca noul document de confirmare semnat cu noul certificat digital și se va transmite.

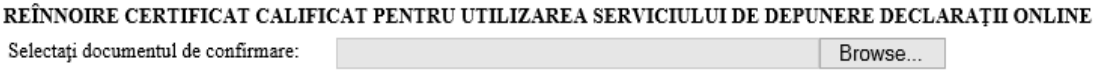

Fișierul trebuie să aibă extensia .pdf

Transmite documentul